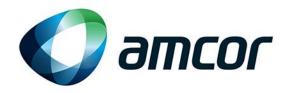

# **Amcor Supplier Portal**

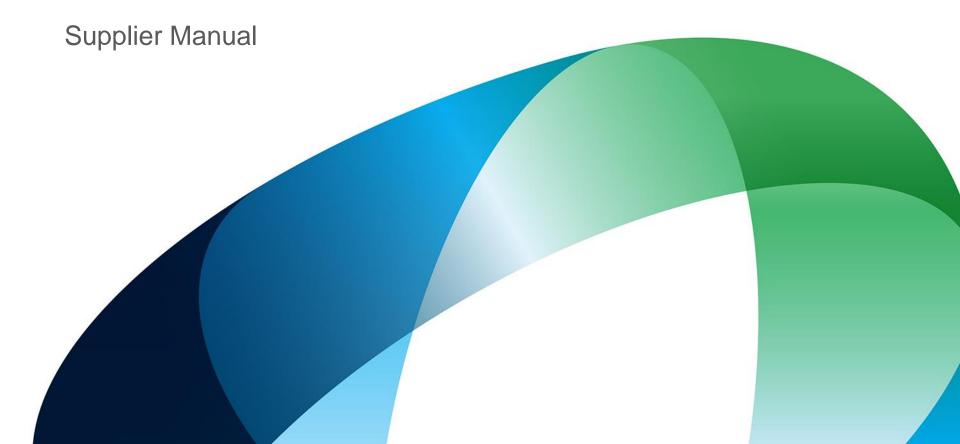

### **Content of this document**

### **Login Process**

- · Main page
- · Temporary password
- · Forgot password

### My Organization

- Editing registration Data
- · Editing basic profile

#### Scorecard

Performance Scorecard

#### Tender Process (eRFX)

- RFQ
- RFI

### File Sharing

- · Download/Upload
- Access
- Messages

### **User Management**

- · Adding new user
- · Managing user rights

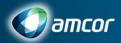

# Login Process I – Main page

#### Login at

https://amcor.bravosolution.com

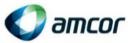

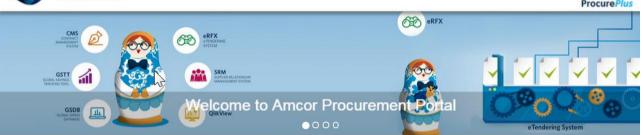

Login
Enter your user credentials

#### Help

Buyers: Please contact your local administrator.

Suppliers: Phone:

- 844-217-0017 (US). +39 (0)22 6600 2621 (Europe).
- +86 21 61458500 333 (China). +61 (0)2 8072 0644 (Australia).
- Email Bravo Solution for help.

This procurement portal provides a simple, secure and efficient way for internal Amcor co-workers to access all procurement related information, as well as provides a suite of platforms which enable us to collaborate with suppliers quickly and efficiently, including supplier scorecard regular reviews, development plan, partnership program enabler, and tender processes.

Only registered suppliers may respond to a tender or access the supplier portal for more information. New suppliers to the portal can register by clicking the 'Supplier Registration' button on the left and following the quick and simple process.

Learn more about Amcor »

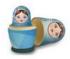

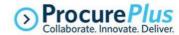

WARNING: Do not proceed if you are not an Authorised User. This application is protected by appropriate security measures. Access to and use is restricted to Authorised Users only. Any attempt to use this system in a manner not authorised or any attempt to alter, destroy or damage any information contained within it may constitute a breach of the provisions of the Computer Misuse Act 1990 and/or other legislation and shall leave the user liable to both criminal and civil proceedings. It is strictly forbidden to attempt to access this system using any third party's logon identity. Anyone using this system consents to active monitoring for security policy compliance purposes.

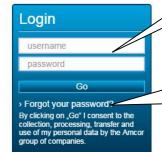

If password forgotten
Click here

New Supplier Registration

New Supplier: Click the button above to register your company. If you have already been registered, please login with your username and password.

Get the Amcor Supplier Portal Handbook

Supplier Manual Click here

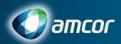

# Login Process II – Temporary Password

At first login, enter temporary password provided via email, then you will be asked to enter a new password

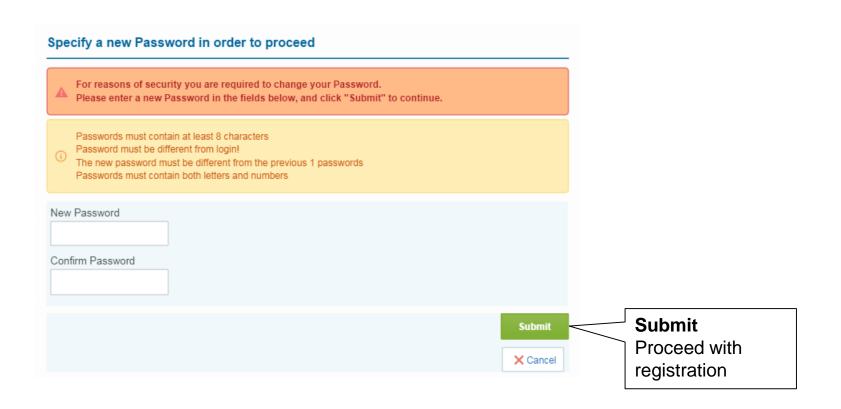

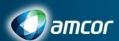

# Login Process III – Forgotten Password?

If you forgot your password, use your username and email to generate a new password

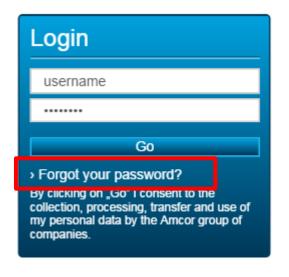

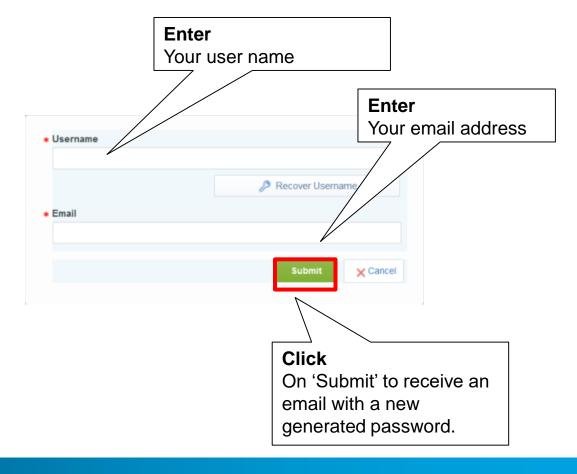

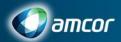

# Main Page / Dashboard Main Menu & views

#### **Link Header**

Go to the Main Page (Dashboard), log out or open the legend

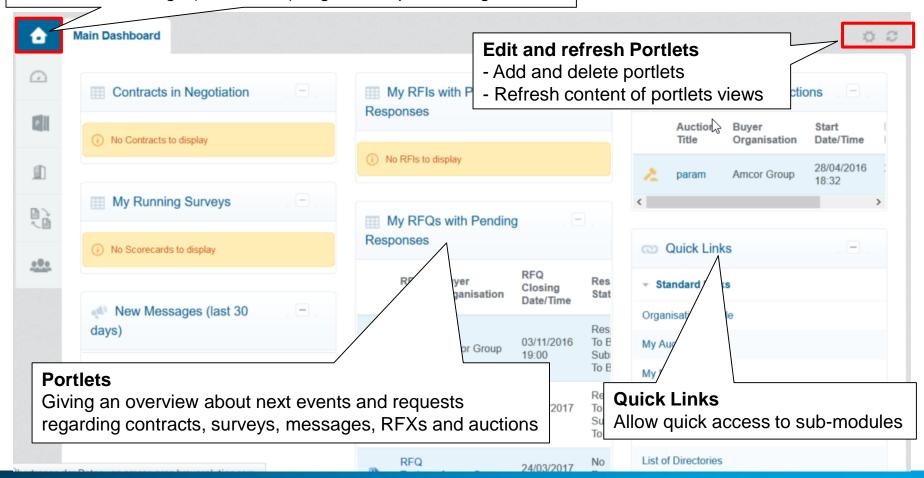

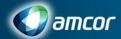

# Main Page Modules

By clicking on the left menu, you can access

- The Dashboard (Main Page)
- Sourcing (Projects)
- My Organization
- File Sharing
- User Management

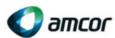

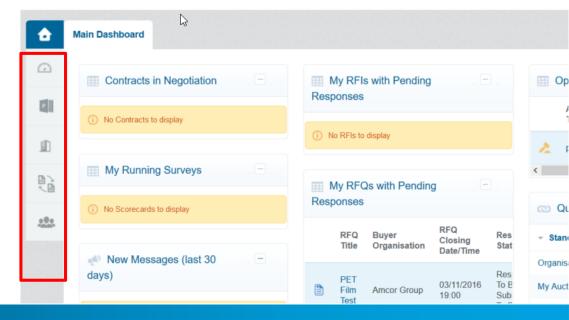

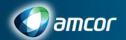

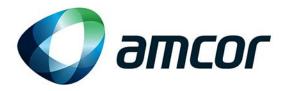

# **My Organization**

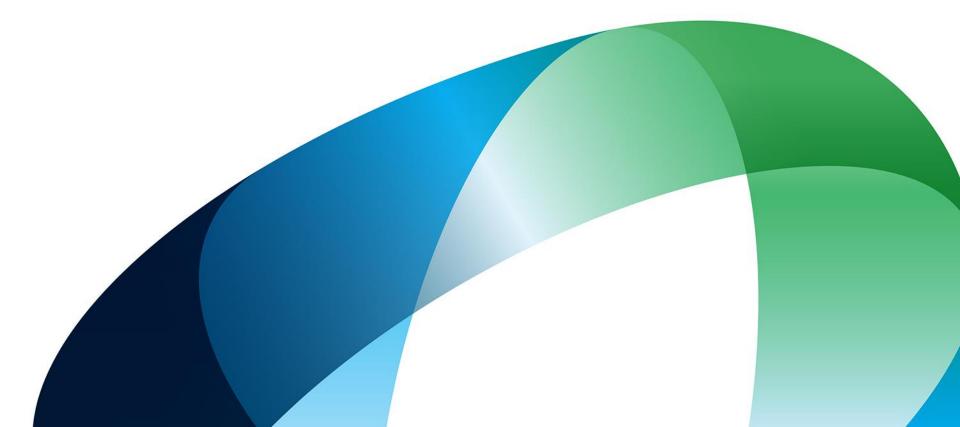

# Modules My Organization

In the module 'My Organization', the user can access:

- Organization profile: the registration data associated to your company account
- The Assessments launched by Amcor for your company
- Scorecards and surveys in collaboration with Amcor
- → Left menu → 'My Organization'

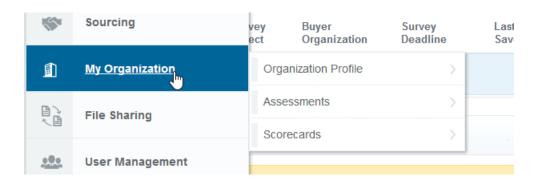

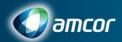

# Registration Data Editing your Registration information

- For editing your registration data after you registered:
- → 'My Organisation' → 'Organisation Profile' → 'Registration Data'

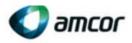

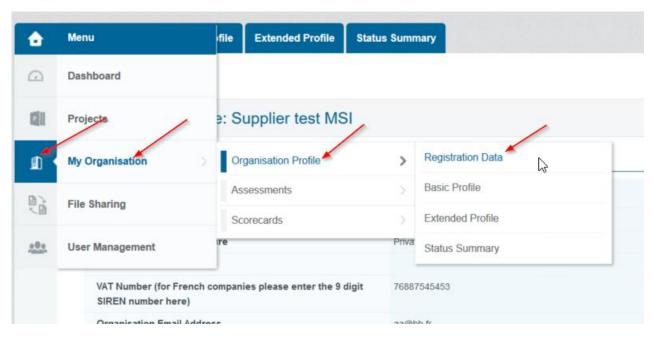

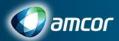

# Registration Data Editing your Registration information (Continued)

Edit answers per question

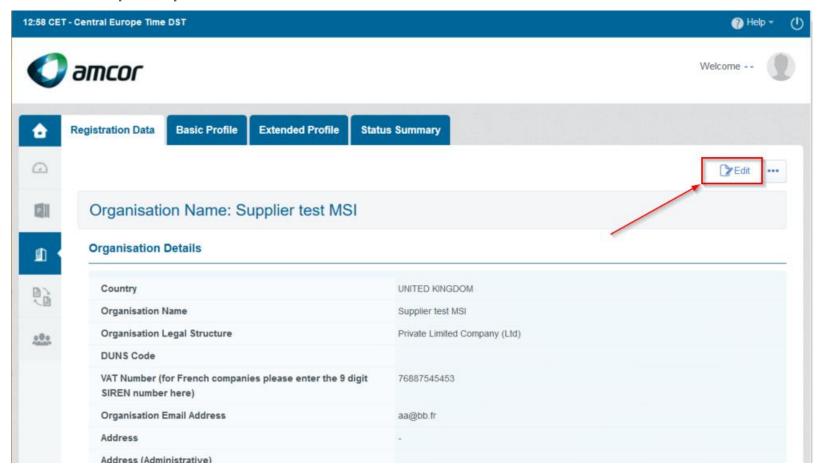

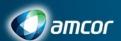

# Basic Profile Editing your basic profile

- The "basic profile" section contains the information related to your profile.
- To access and edit your basic profile:
- → On the top right of the page, click on your name/surname, then on the link "User Profile"

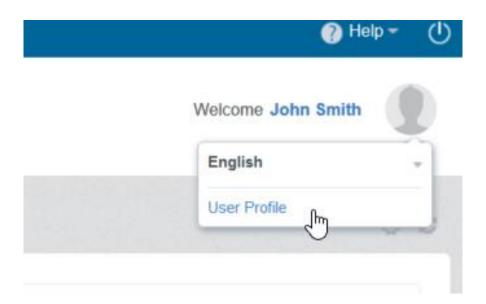

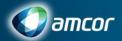

#### **Basic Profile**

### Editing your basic profile (Continued)

Left Menu → 'My Organization' → 'Organization Profile' → 'Basic Profile'

In the menu 'Basic Profile' further specific information regarding your company are requested

- The percentages indicating how much mandatory and optional data fields have been filled
- By clicking on 'Supplier Qualification' the questions can be accessed

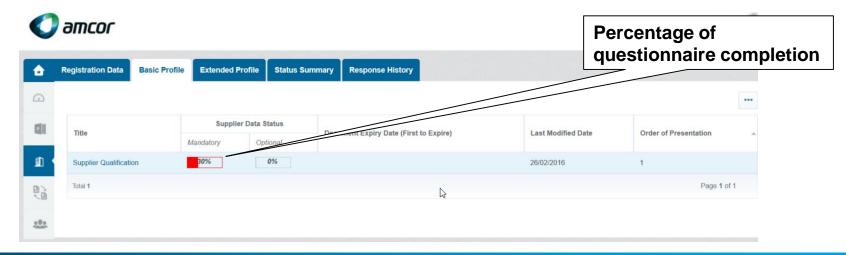

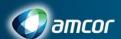

# Basic Profile Editing your basic profile

- Click on 'Edit' to change/enter basic profile answers
- By clicking on 'Print your Supplier Profile' (from the "..." button), the answers can be printed

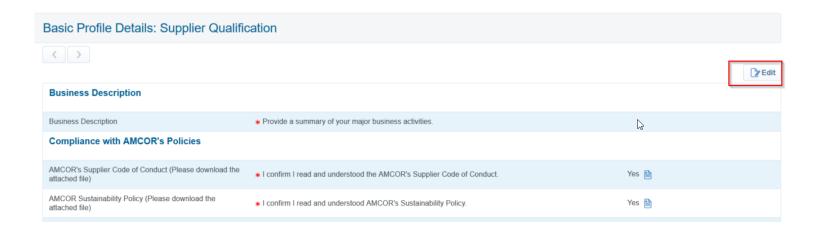

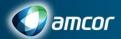

### **Scorecard**

### Performance Scorecard

In the menu "Scorecards" – you will have access to following sections.

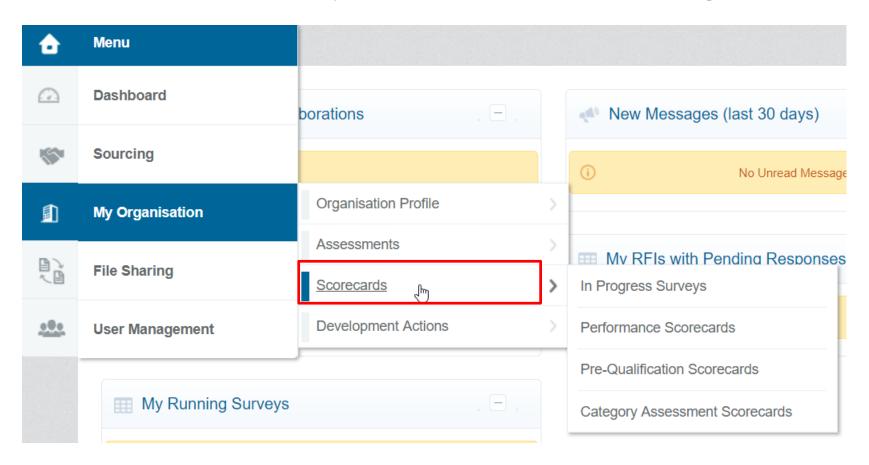

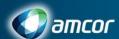

#### **Scorecard**

#### Performance Scorecard – Continued

- In Progress Surveys: you'll find there the surveys you have been invited to answer to, sent by Amcor. They will be visible in that section only as long as the survey is running
- Performance Scorecards: the closed performance scorecard where your company has been involved
- Pre-Qualification Scorecards: the scorecards created for the pre-qualification of your company
- Category Assessment Scorecards: if your company was assessed by Amcor for a specific category, the related scorecards will be available from this section

For the scorecards sections, you'll be able to see the last evaluation as the past ones.

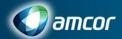

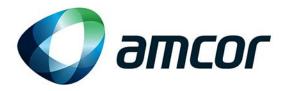

# Tender Process(eRFX)

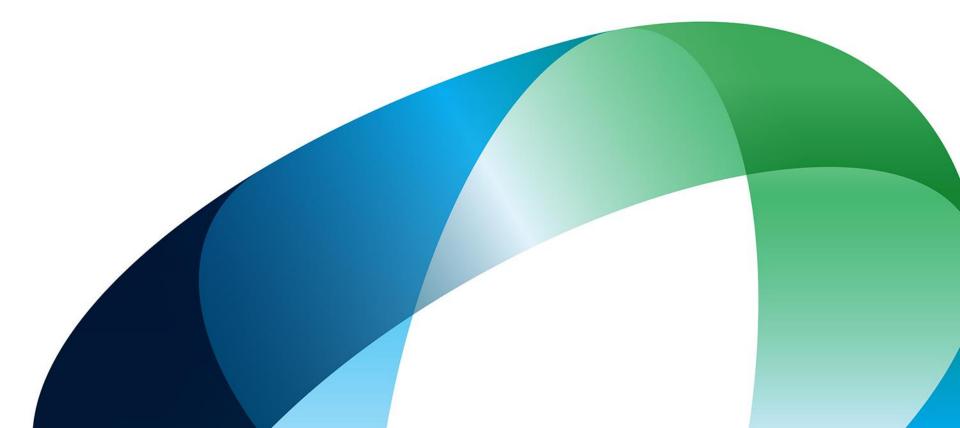

## RFQ Response

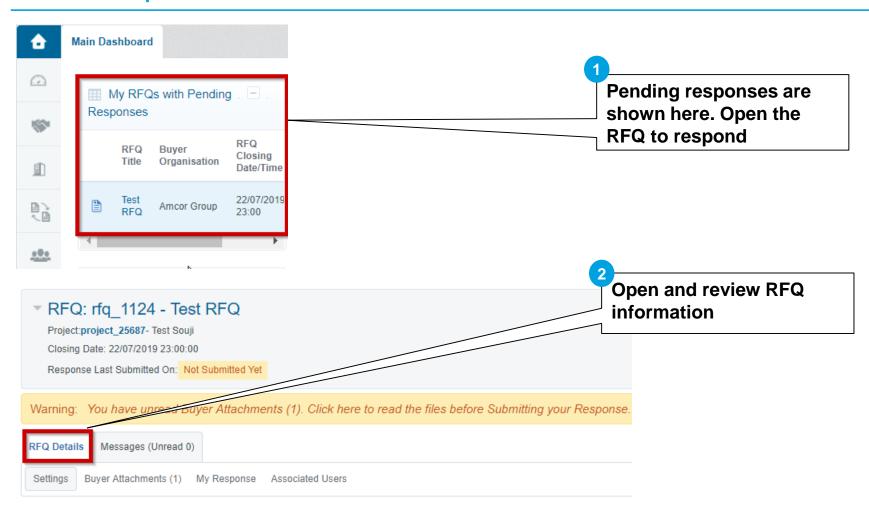

**Response Status** 

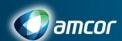

## RFQ Response

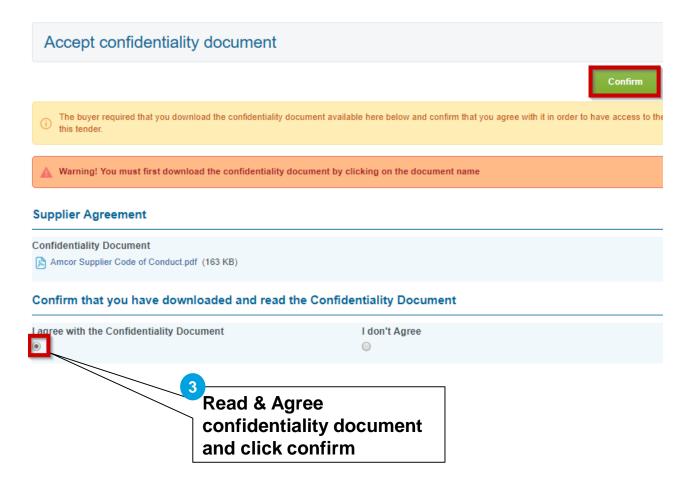

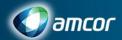

## RFQ Reponse

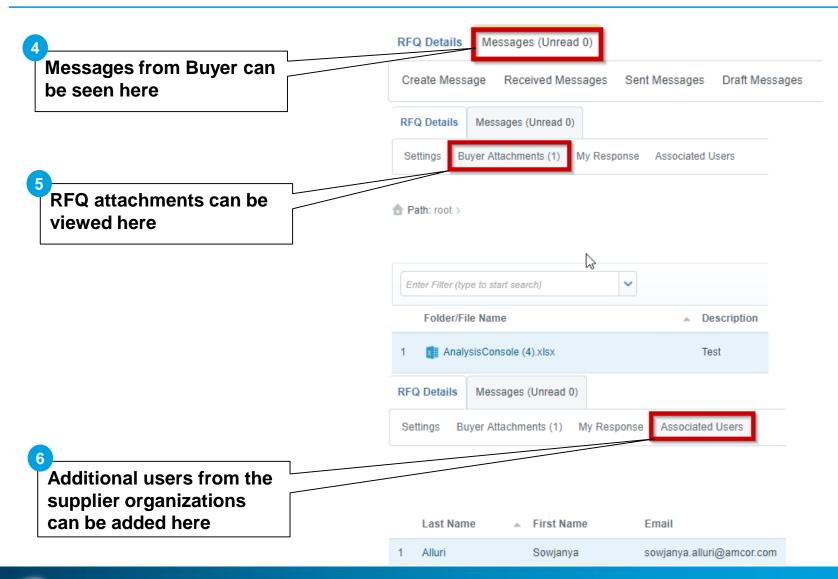

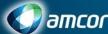

# RFQ - Edit and Submit response

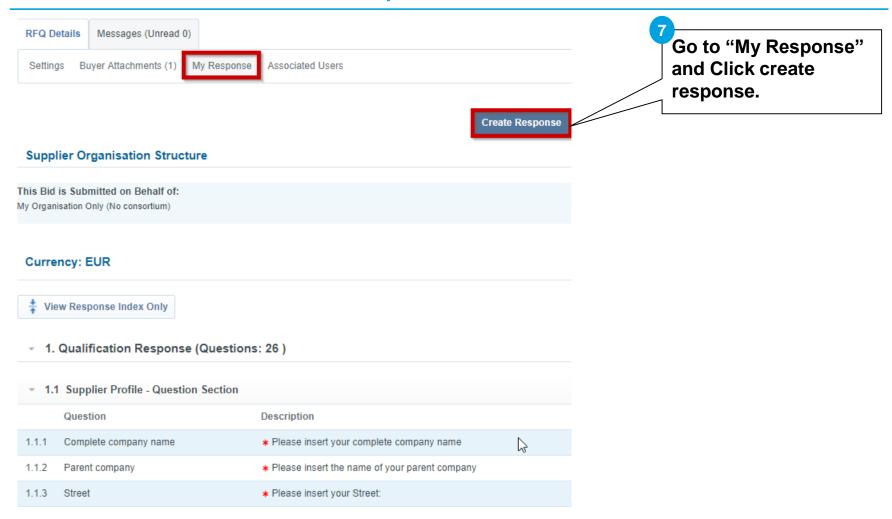

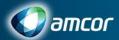

# RFQ - Edit and Submit response

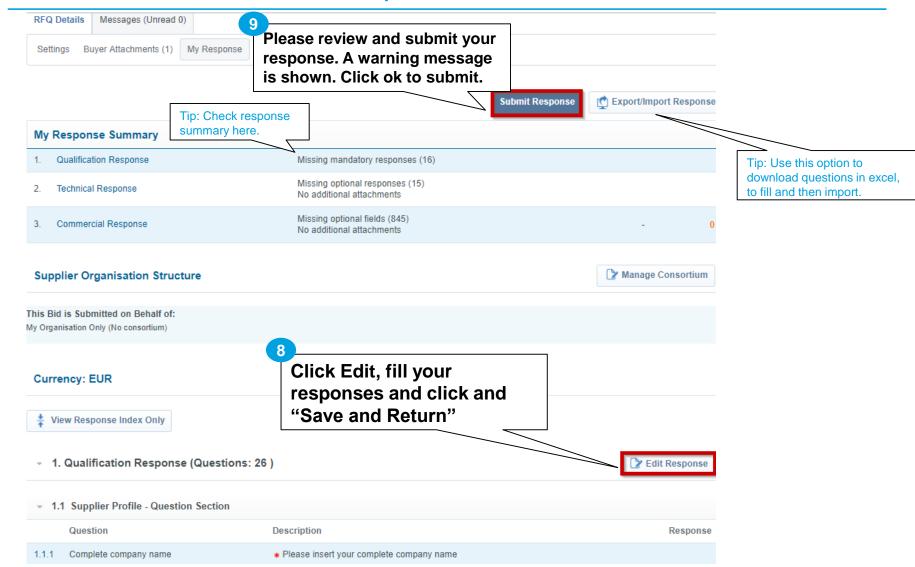

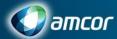

## RFQ -Review after submitted

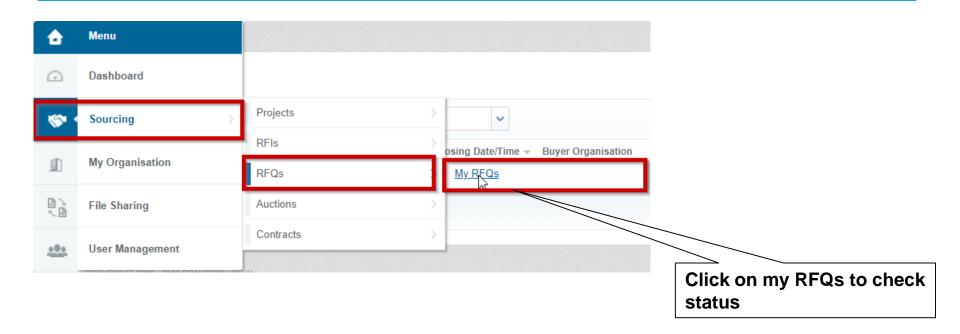

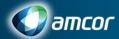

## RFI Response

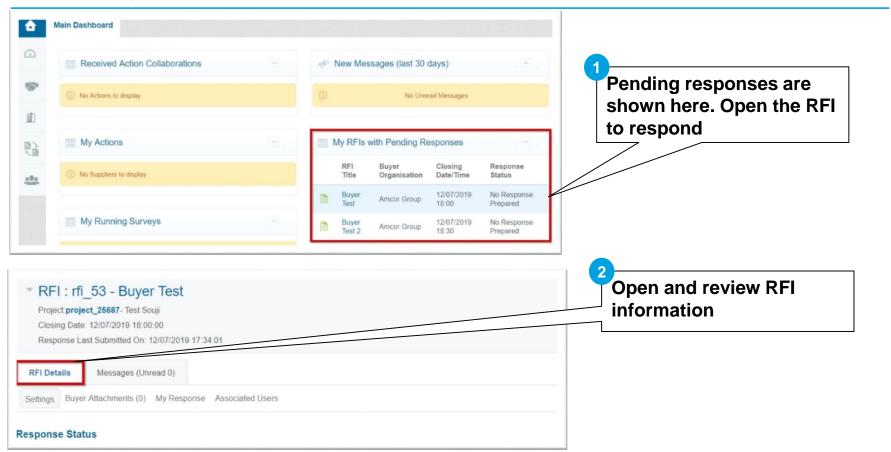

All the Subsequent steps are same as RFQ.

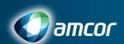

# **Modules**Sourcing (Projects)

In module 'Projects' sourcing events and contracts with Amcor can be managed

From the left menu → 'Projects' → 'Projects' → 'My Projects'

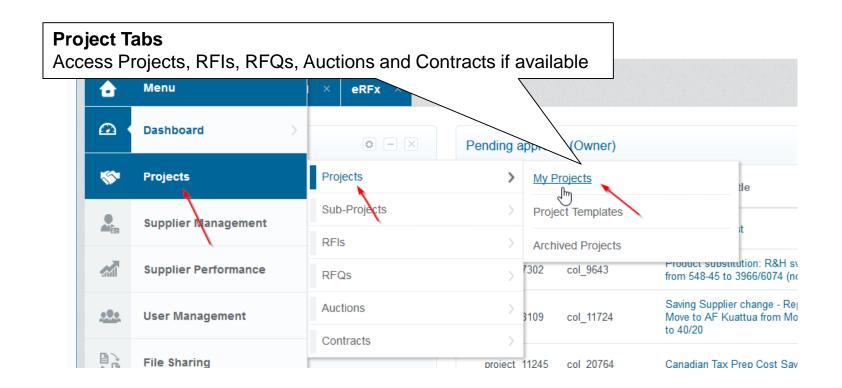

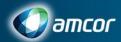

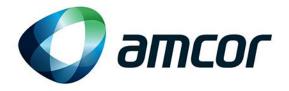

# File Sharing

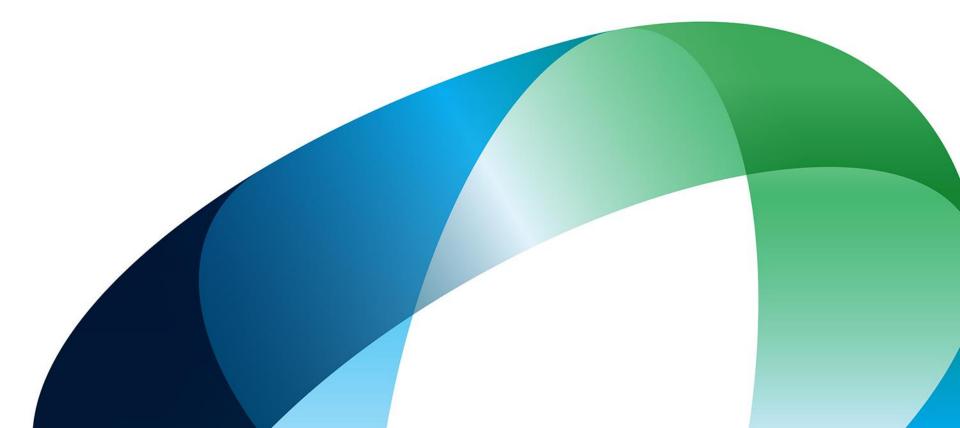

# **Modules**File Sharing

In module 'File Sharing' files provided by Amcor can be accessed and searched

→ Left menu → 'File Sharing'

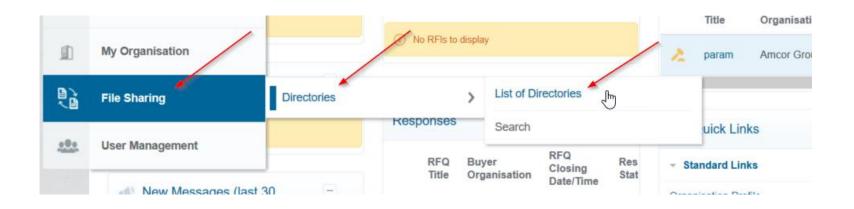

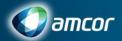

## File Sharing – Access

→ Left menu → 'File Sharing'

The directory can be accessed by clicking on the directory name:

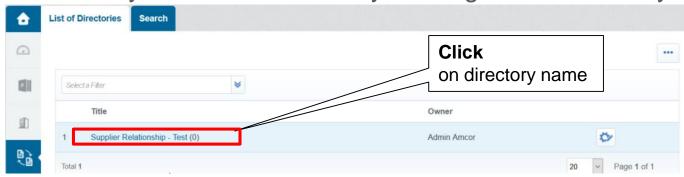

In directory folders/files are stored. They can be accessed by clicking on folder/file:

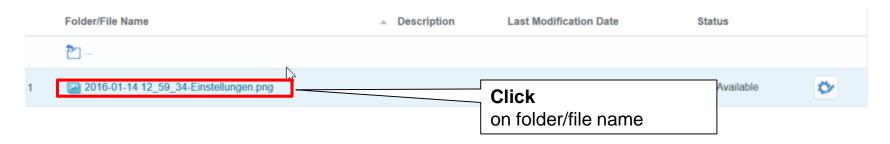

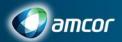

### File Sharing – Download & Upload

- → Left menu → 'File Sharing'
- In folders files can be
  - Downloaded
  - Searched
  - Uploaded

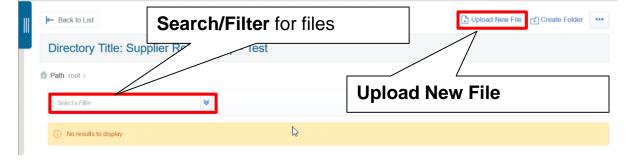

• By clicking on 'Properties', file descriptions, comments, file size and messages can be viewed

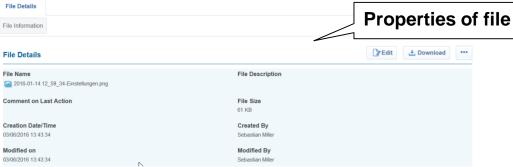

Go back by clicking on 'Back to list'

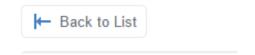

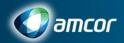

## File Sharing – Messages I

→ Left menu → 'File Sharing'

In File Sharing messages can be sent per file

 New messages are shown at 'Main Page' / 'Main Dashboard' in portlet 'New Messages (last 30 days)'

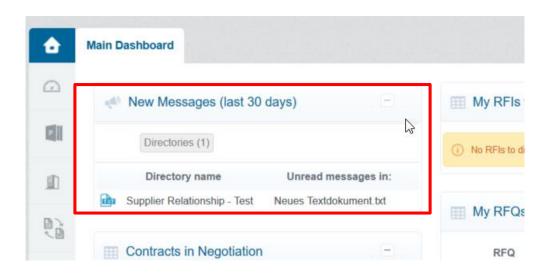

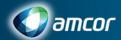

## File Sharing - Messages II

→ 'Select Module' → 'File Sharing'

- Messages can be accessed in Module 'File Sharing' by
- → Accessing Directory then
- → Accessing folder then
- → Click on file 'Properties' then

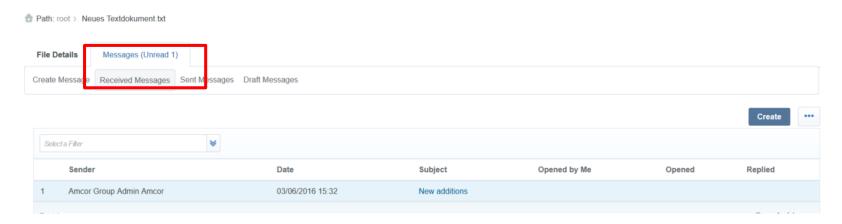

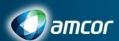

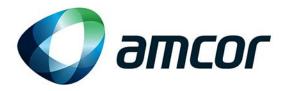

# **User Management**

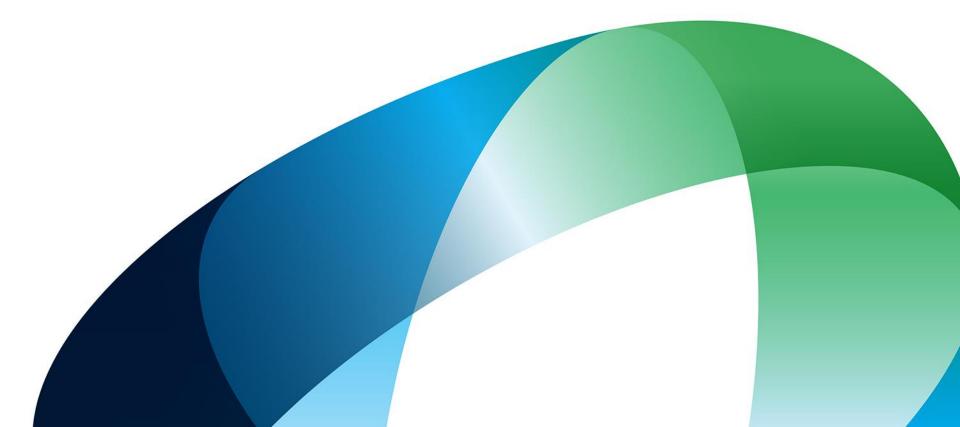

# **Modules**User Management

→ 'User Management'

The menu 'User Management' supports you to define accessibility and rights of your colleagues within the Amcor Supplier Portal

- In menu 'Users' the accounts of your colleagues are managed
- In menu 'User Roles' different sets of rights can be created
- In menu 'Divisions' visibility of different created user groups can be set
- In menu 'Default User' responsibilities per collaboration event with Amcor can be set (e.g. responsible user for surveys)

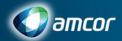

# User Management – New User

In order to create a new user, or manage existing ones within your organization, navigate to...

"User Management" → "Manage Users" → "Users" (1).

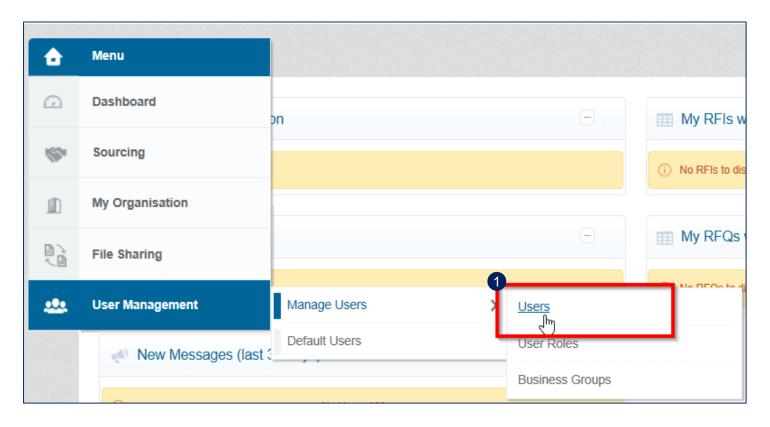

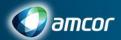

## User Management – New User (Continued)

Click on "Create" to initiate the creation of a new user within your organization.

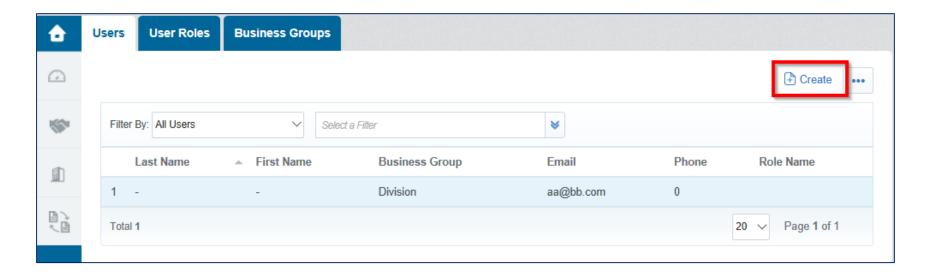

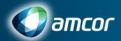

## User Management – New User (Continued)

Insert the relevant user information (fields with asterisk are mandatory) and confirm by clicking on "Save". The new user will now get an email to activate the profile by changing a temporary password.

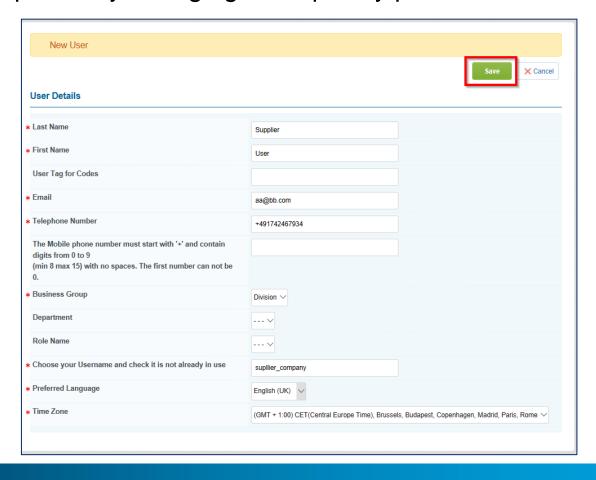

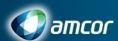

### User Management – Manage User Rights

In order to determine the rights of a new user navigate to ... "User Management" → "Manage Users" → "Users" and click on the user you've created.

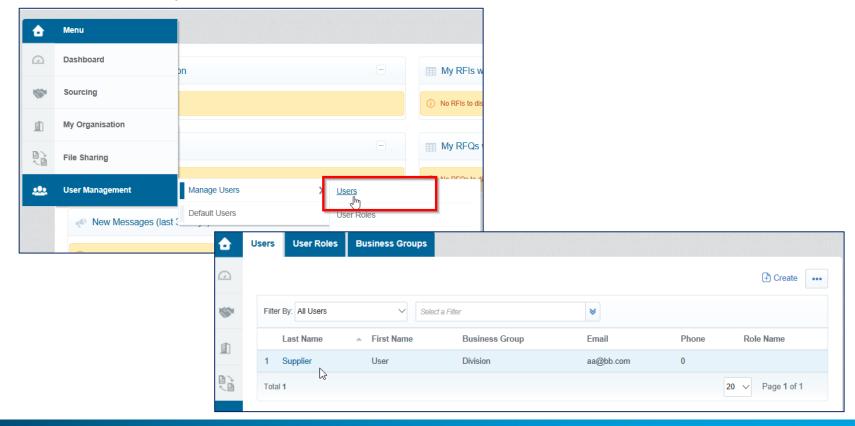

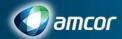

### User Management – Manage User Rights (Continued)

In the section "Details" choose the tab "User Rights" (1) and click on "Edit" (2) to define the rights of the user.

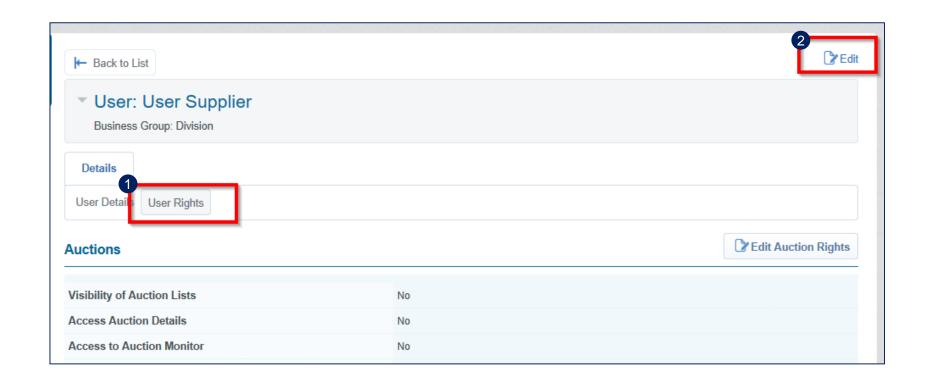

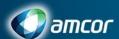

### User Management – Manage User Rights (Continued)

Confirm defined user rights by clicking on "Save".

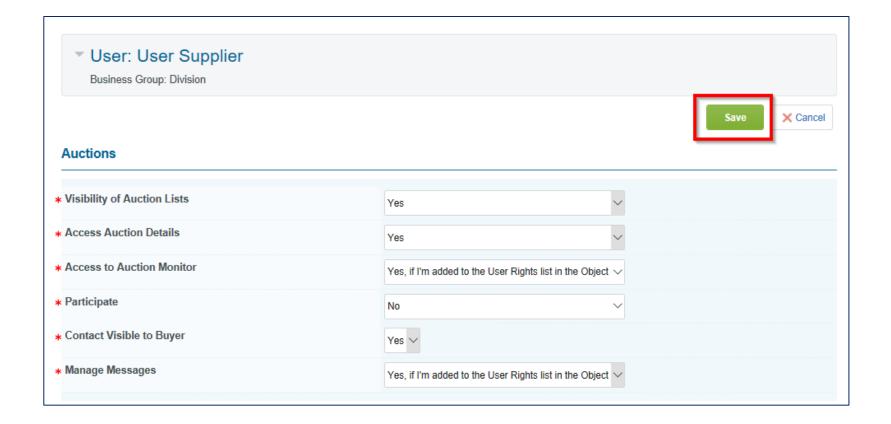

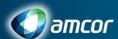